## Creating a Student Employee Job Posting in Oracle for Summer Employment

Please contact Jim Calhoun in the Human Resources Office at (518) 580-5802 or jcalhoun@skidmore.edu with any questions.

From your Okta screen, click on your Oracle tile.

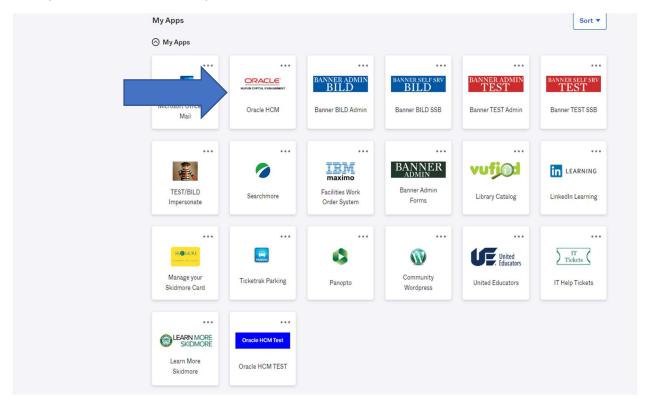

Select the word Hiring as shown below.

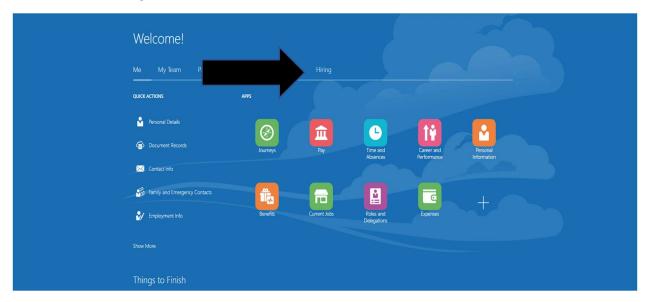

On the next screen select the Hiring tile.

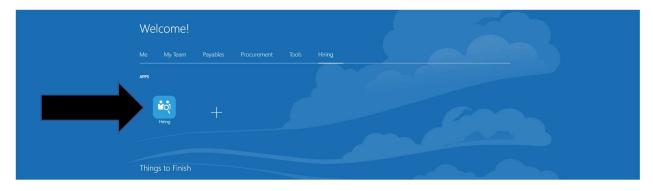

At this screen click on the "+Add" choice on the top right. (If you do not have the "+Add" option, please contact Human Resources as they provide Supervisor permissions.)

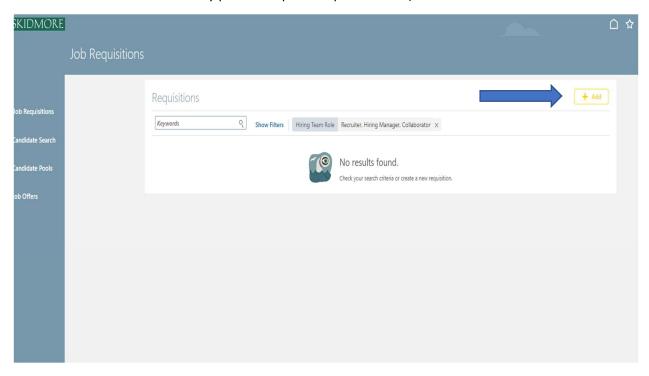

On the next screen, from the Requisition Type dropdown select Standard.

Under \*Use select Job from the dropdown.

Business Unit is ALWAYS Skidmore College. Do not select anything else in this field.

Under \*Job, use the dropdown box to select your Job. \*Always type in "SW-" so it will filter the list to jobs for student workers.

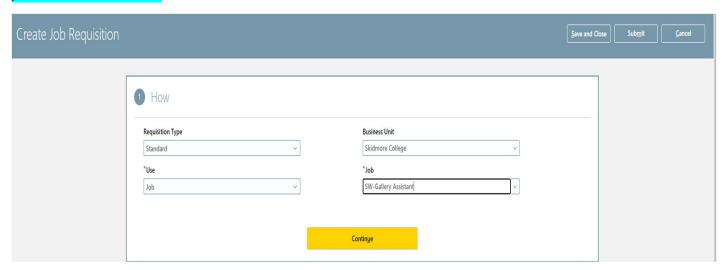

Select Continue and another screen will appear. See below.

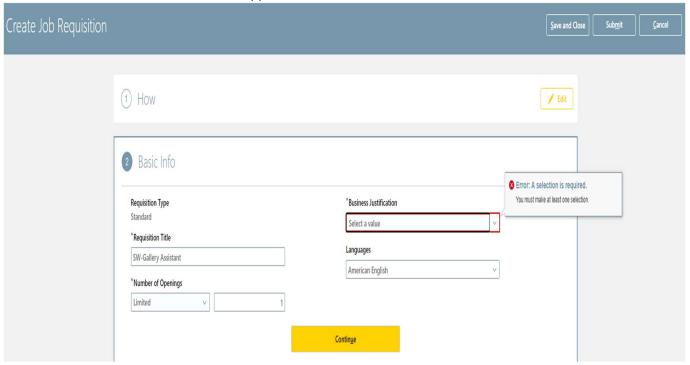

You may edit the Requisition Title if you wish. This is the job title the student will see when searching for jobs and will be their title when they are hired. We suggest in your Requisition Title you not only include the job title but your department so the student will see who is hiring for this position. You must include "Summer SW-" in the title to indicate that this is a Summer Student Worker position.

\*We suggest under number of openings you always indicate <u>unlimited</u> because if you do not select unlimited and you exceed the number of openings, you would then need to create a whole new requisition (job posting) to hire additional students.

For Business Justification select New Position.

Selecting Continue will bring you to next screen.

For this next screen select the Hiring Manager and Collaborator.

\*The Hiring Manager is the supervisor hiring the student, supervising the student, and approving timesheets.

You may choose to add a Collaborator as another person who can look at the job posting and applications, but they will NOT be able to view or approve timesheets.

The Recruiter and Collaborator roles must be set to:

Jim Calhoun as Recruiter and Nancy Bruno as Collaborator in Student Employment for Summer jobs.

## **Select Continue**

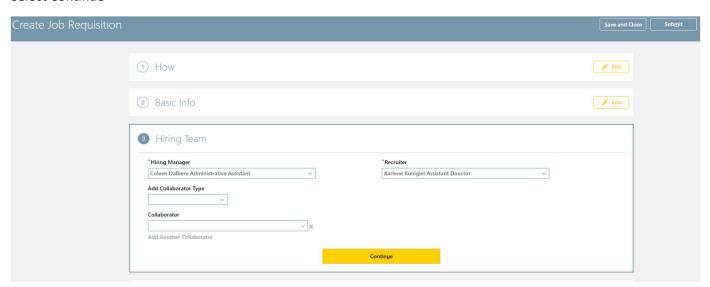

On the next screen:

Recruiting Type: Student

Primary Location: Saratoga Springs, NY (United States)

Organization: select your <u>Department</u> from the dropdown list (Students will be able to filter posted jobs

by department)

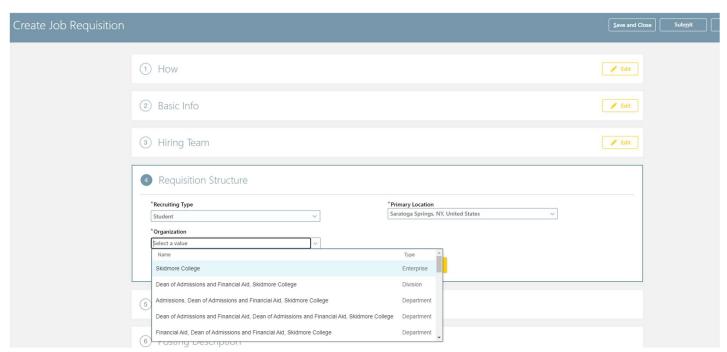

**Select Continue** 

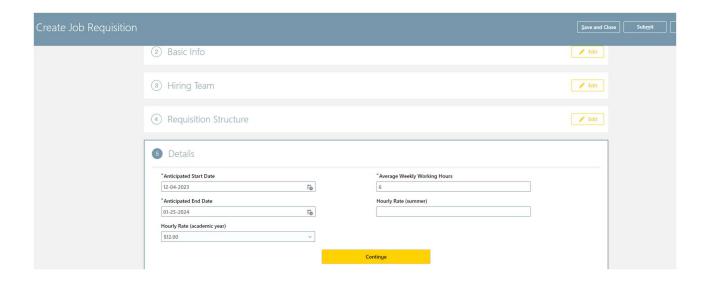

Enter Anticipated Start and End Dates.

The Hourly Rate in the (academic year) field must be removed. An hourly rate <u>must</u> be entered in the Hourly Rate (summer) field.

Enter Average Weekly Working Hours and select Continue.

For the next screen you are able to enter a job description by checking the box to Enter Custom Internal Posting Description. Here you will enter the description students will view when reviewing job opportunities. Please note any unique aspects of qualifications needed, scheduling, average weekly hours, whether you request that they upload a resume, etc.

## Select Continue.

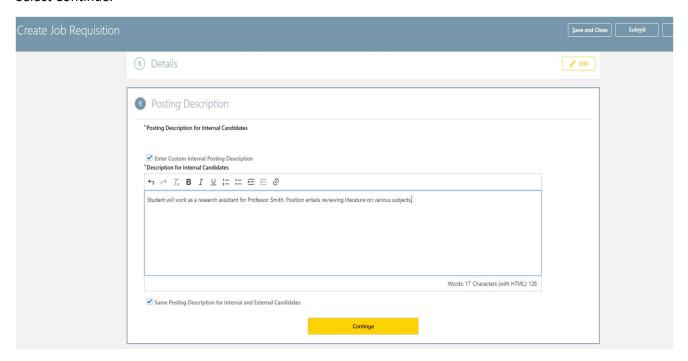

For the next screen, most fields are populated. You may adjust the Delay Before Posting Expires or keep it as No Expiration and select Continue.

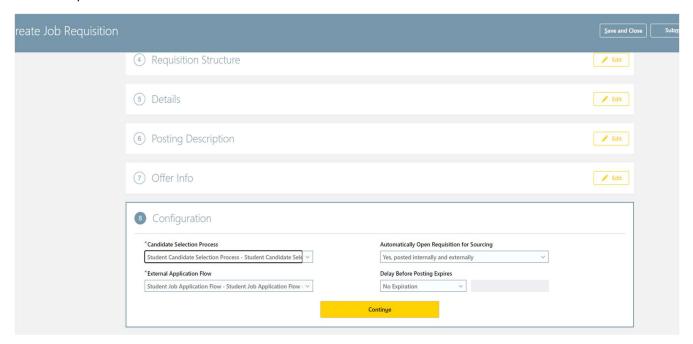

The next screen allows you to Add Question(s), under the Internal Prescreening Questionnaire section, that the student would need to answer as part of the application process.

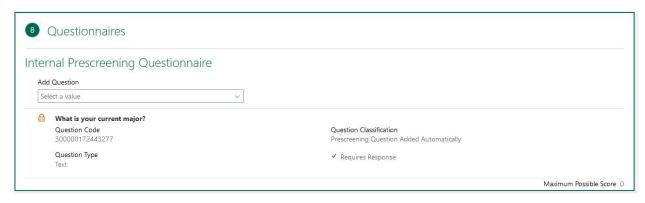

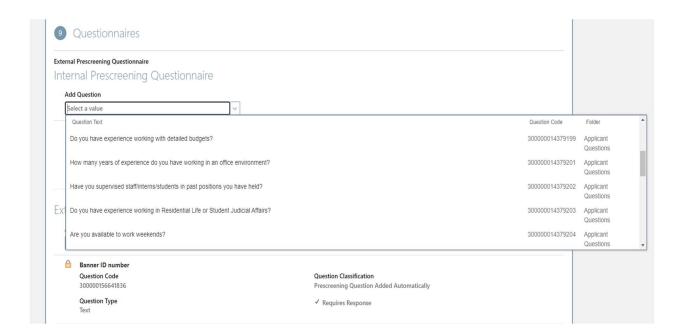

## **Select Continue**

You can select Save and Close if you just want to save job as a draft for completion later. Select Submit if you would like the job to be reviewed, approved and listed on the student employment website.

If you only Save and Close, the job will appear as a draft and will not be posted.

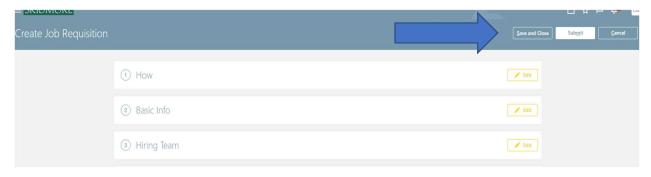

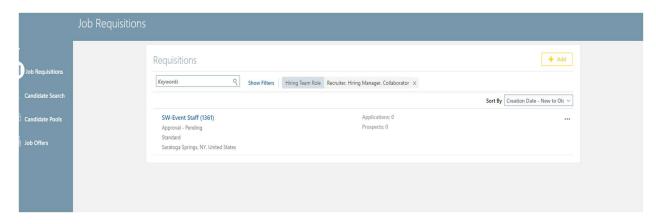

You'll see your job appear as Approval - Pending status once submitted.

Human Resources will review your job posting and approve.